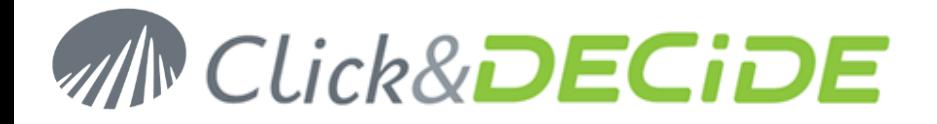

**Knowledge Base Article: Article 240**

## **Change the Port Number for a Remote SQL Server Database**

**Date:** February 11th, 2013

### **Problem:**

I cannot use the default Port number (1433) to access a remote SQL Server Database. How can I configure Click&DECiDE NSI (or BAI) to connect to the remote SQL Server database using another Port number?

## **Explanation:**

It is possible to create an Alias on the machine where Click&DECiDE NSI/BAI is installed so that the connection uses another Port number.

## **Solution:**

 Install the "**Management Tools**" for SQL Server on the machine where Click&DECiDE NSI/BAI is installed. They are available on the SQL Server Setup (example for SQL Server 2005):

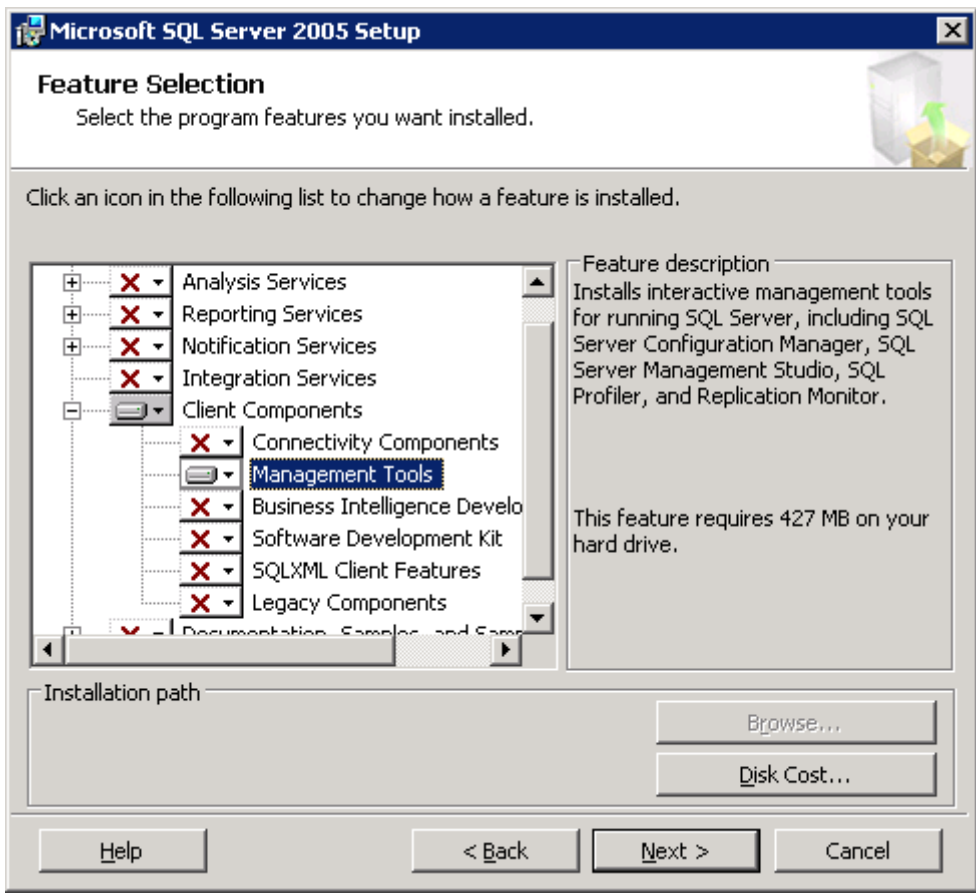

 Open the **SQL Server Configuration Manager**: Start> All Programs> Microsoft SQL Server 20??> Configuration Tools> SQL Server Configuration Manager.

Contact us: E-mail: <u>[support@clickndecide.com](mailto:support@clickndecide.com)</u> Tel: +33 (0)4 67 84 48 00<br>Headquiarters: Click&DECiDE 130, rue du Bantistou - 34980 St Gély du Fesc. Erance WWW.CliCkndeCide.com **Headquarters: Click&DECiDE** 130, rue du Baptistou - 34980 St Gély du Fesc, France. To contact your nearest Click&DECiDE partner, [click here.](http://www.clickndecide.com/)

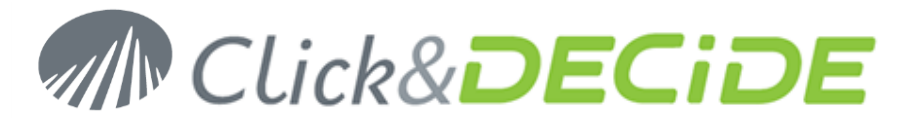

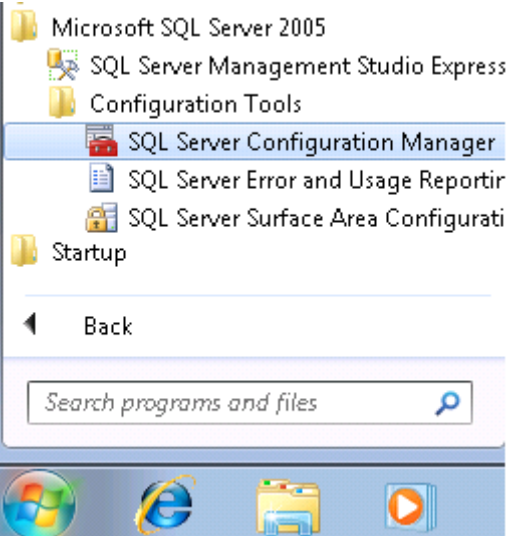

 Go to the **SQL Native Client Configuration** (or SQL Native Client Configuration (32 bits) if the machine is a 64 bits platform)

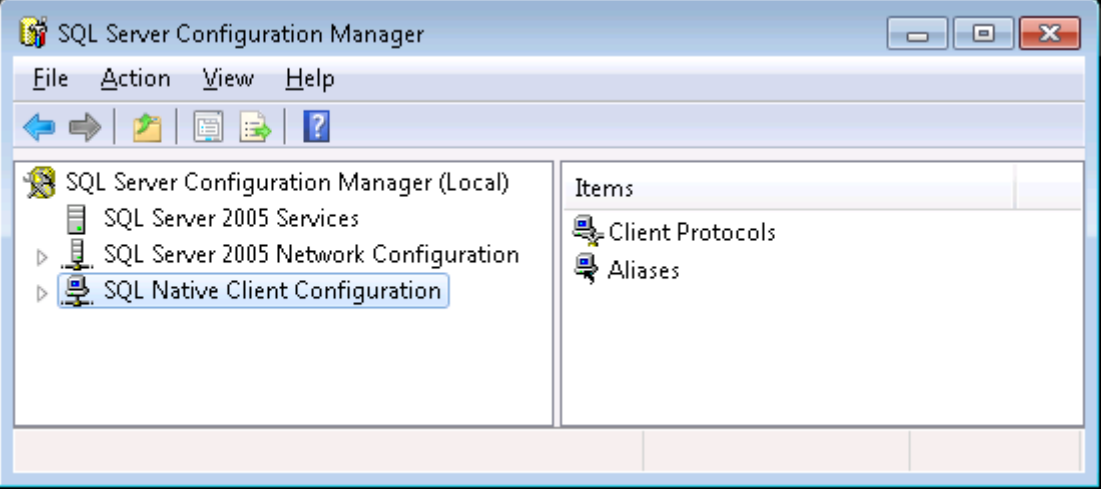

Select the **Aliases** level and make a right mouse click to select "**New Alias...**"

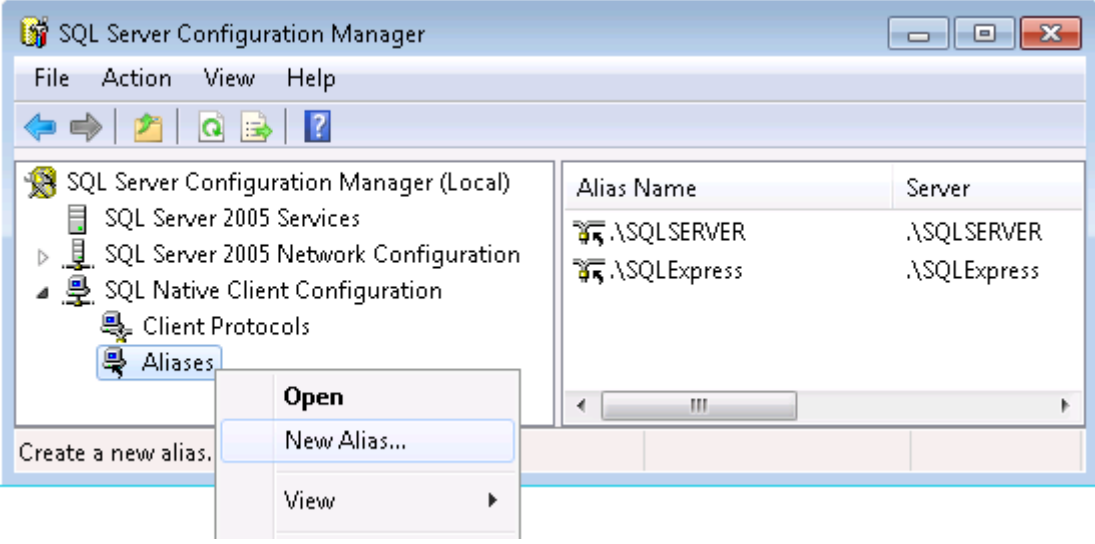

# 2

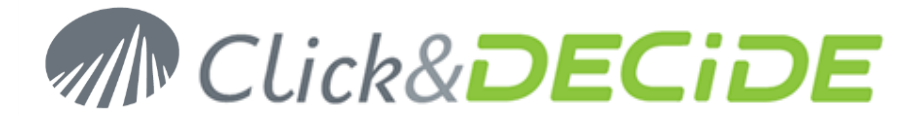

Enter an **Alias Name**, the **Port number** and the **Server Name** to be connected. For example:

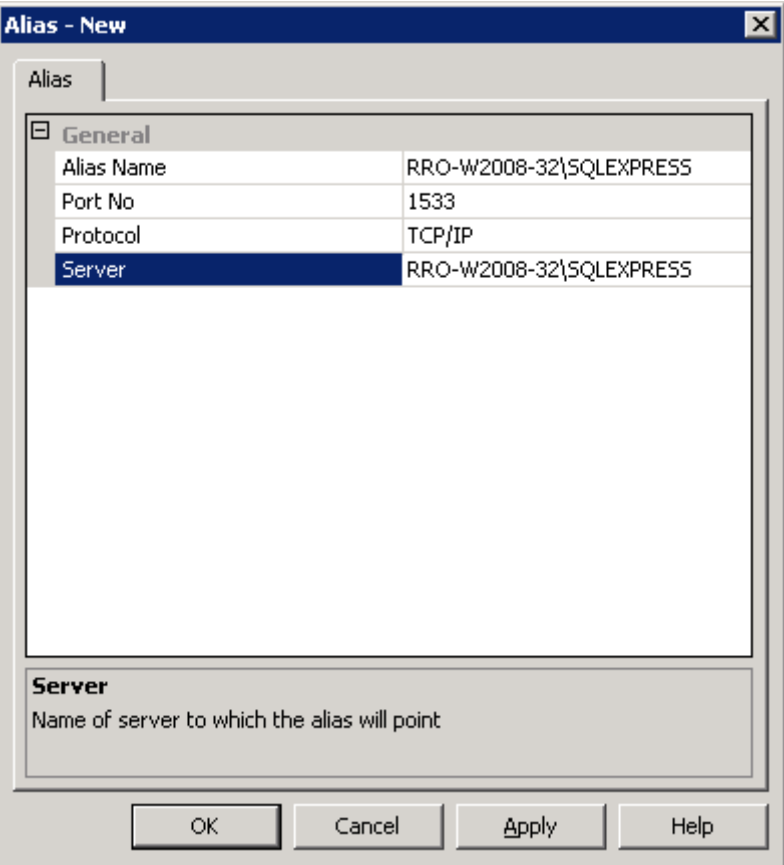

Then, you just need to connect to this **Alias Name**.

**Note**: we recommend using the Server Name as Alias Name, because the Click&DECIDE NSI Log Source Configuration requires the Server Name and Instance Name in two separate fields.

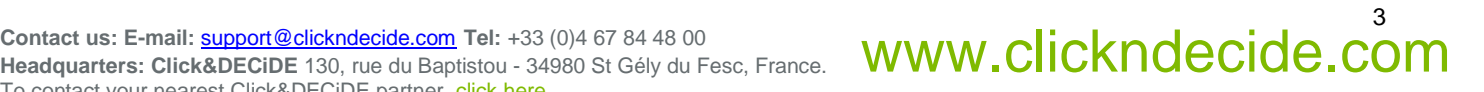

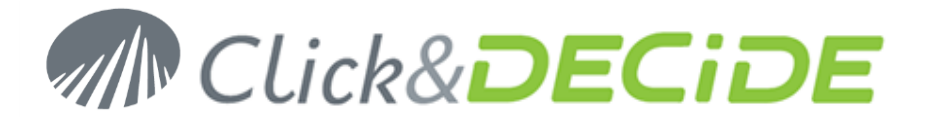

# **With SQL Server Management Studio**

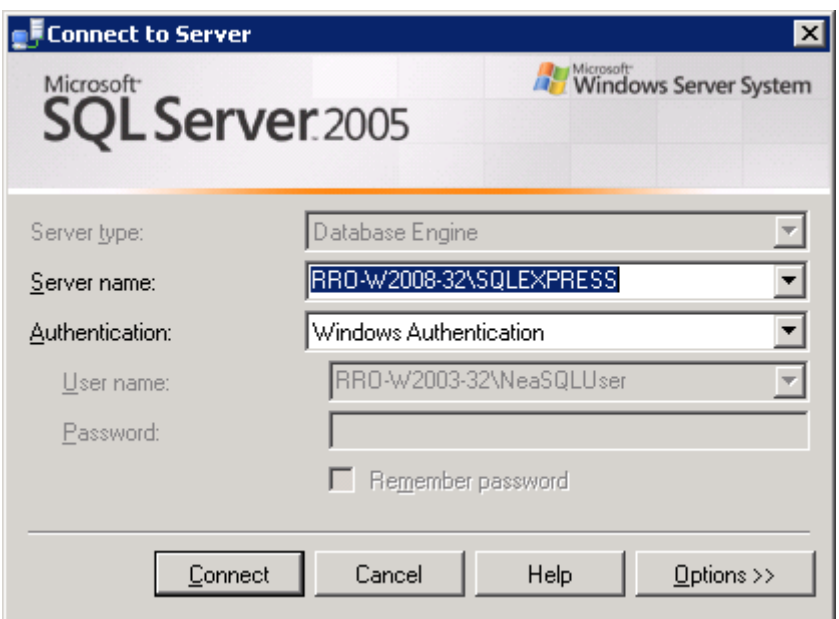

We can see that we are well connected to the Port number 1533 instead of the 1433:

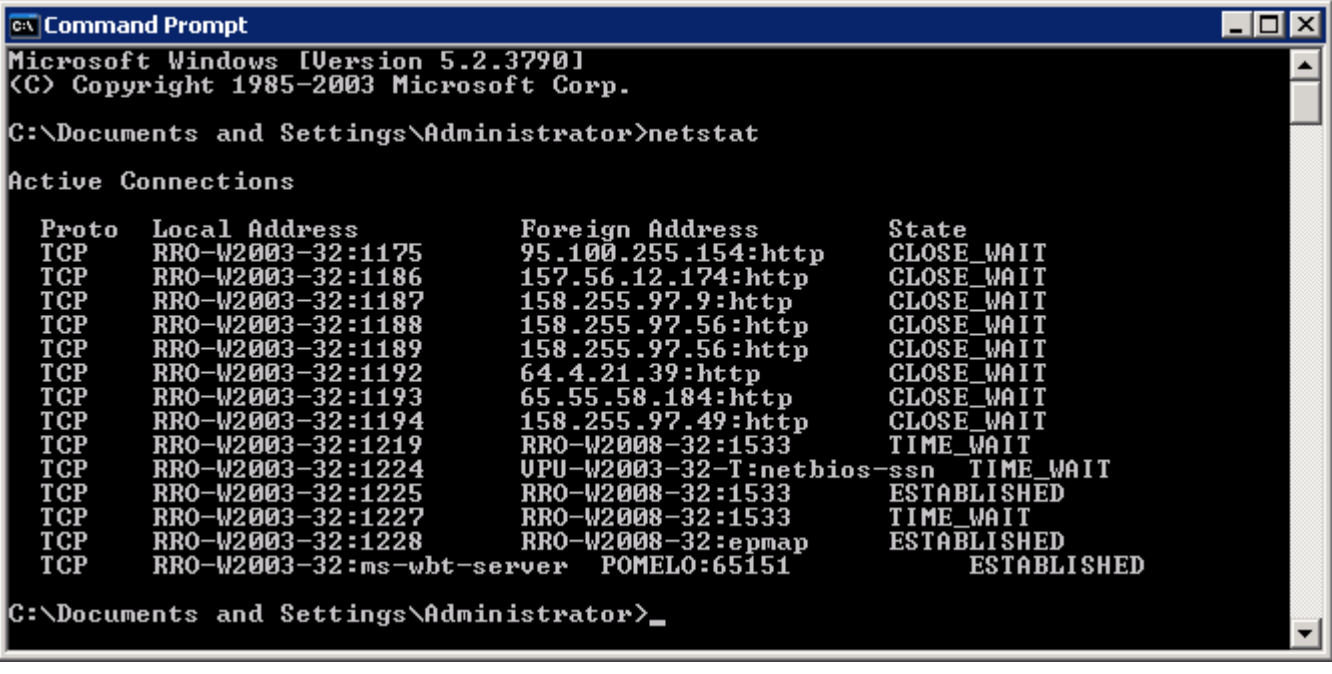

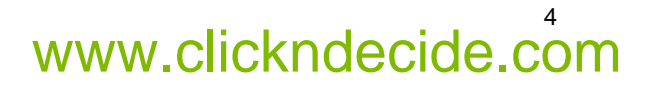

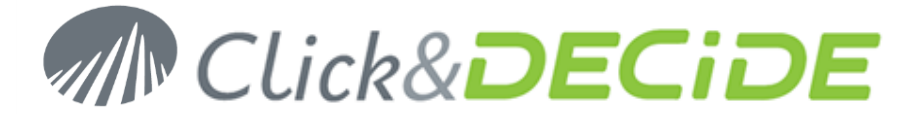

# **With Click&DECiDE NSI Log Source Configuration**

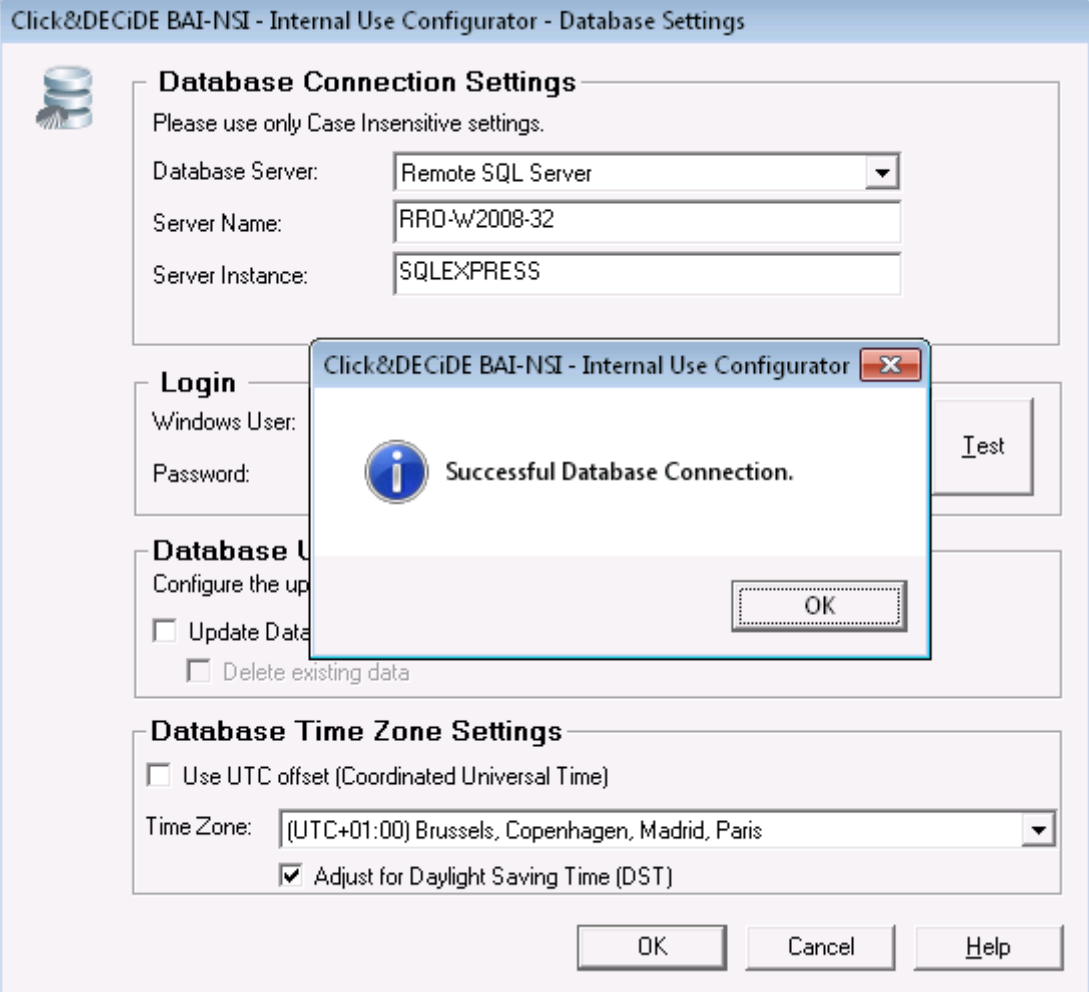

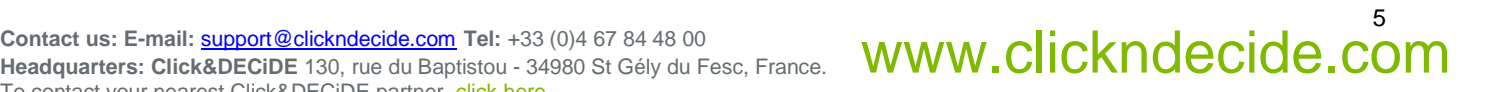